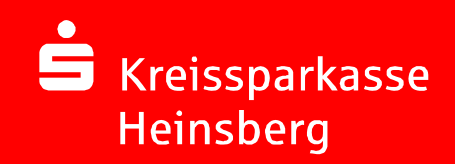

# Online-Bankingmit chipTAN

# Überweisen mitSFirm und chipTAN

09.03.2015Seite 1

#### SFirm Die erste Überweisung mit chipTAN

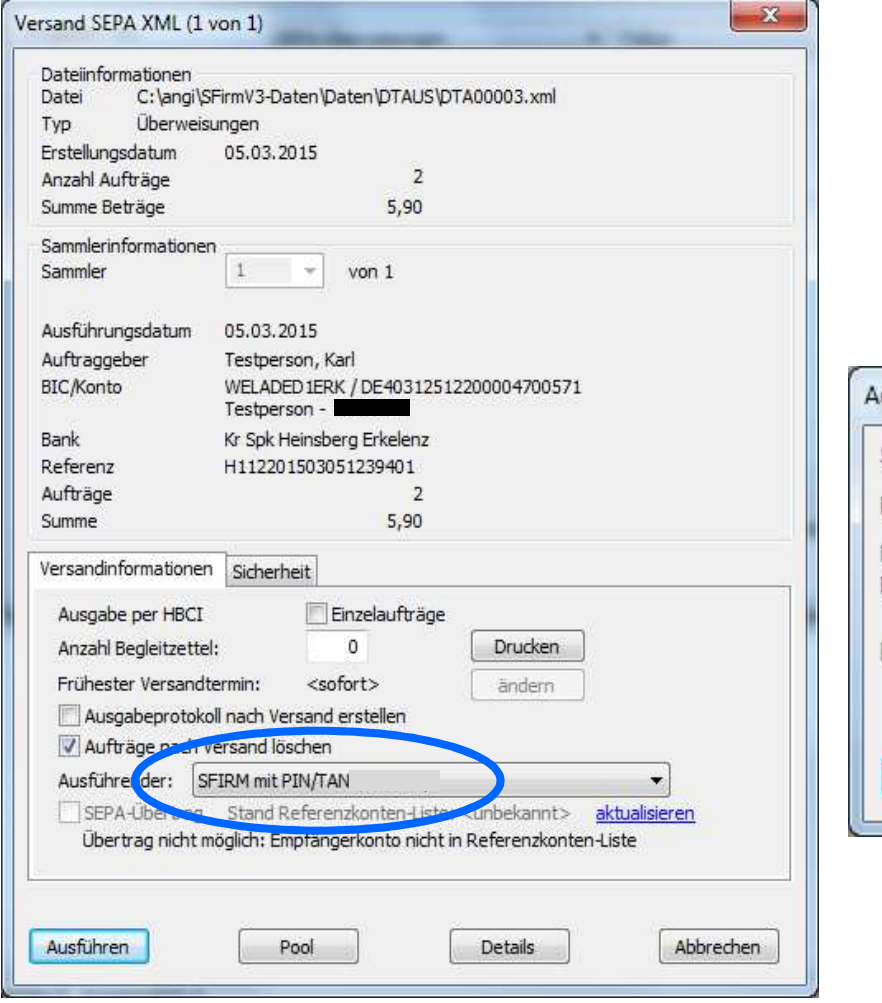

Sie erfassen Ihre Zahlungen wie bisher und leiten den Versand wie gewohnt ein.

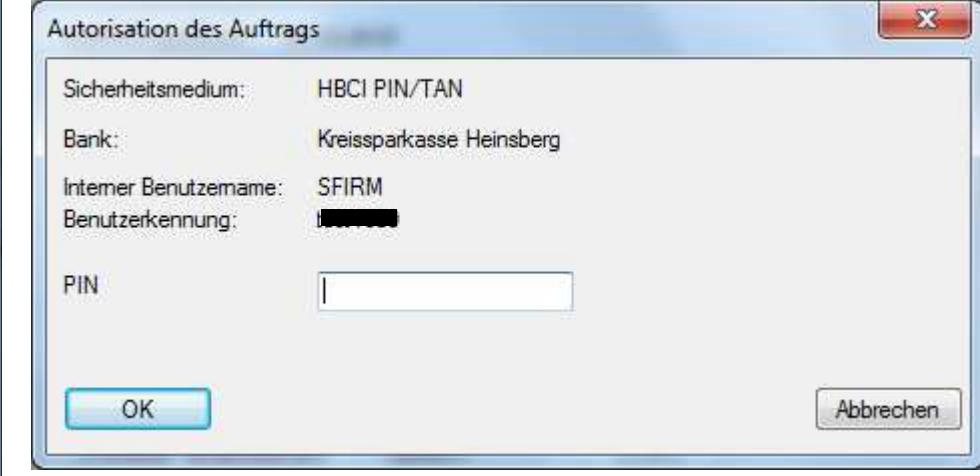

**S** Kreissparkasse Heinsberg

#### SFirm – Überweisen mit chipTAN animierte Grafik aktivieren

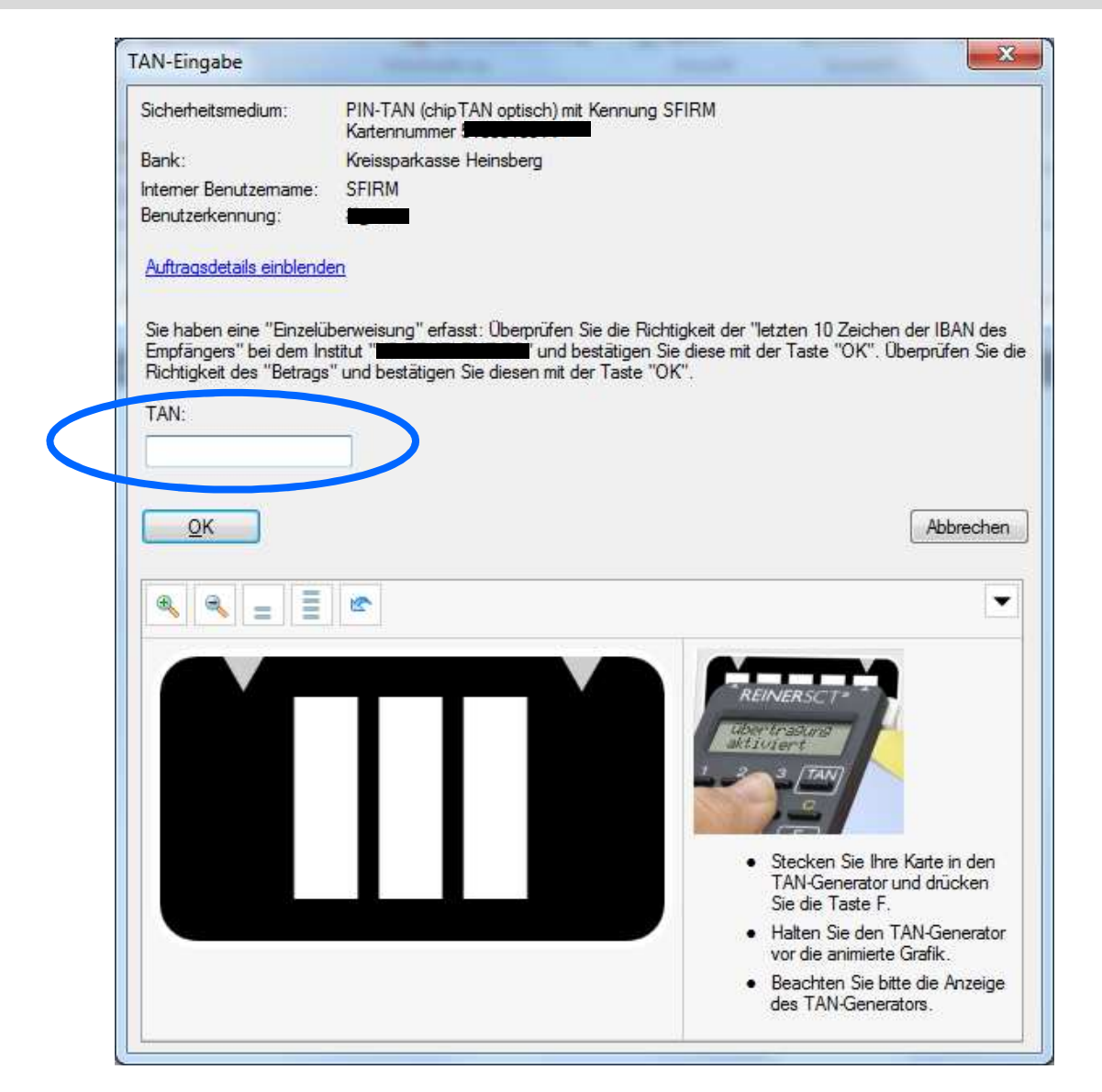

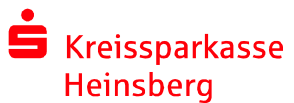

## SFirm – Überweisen mit chipTAN TAN-Generator einschalten

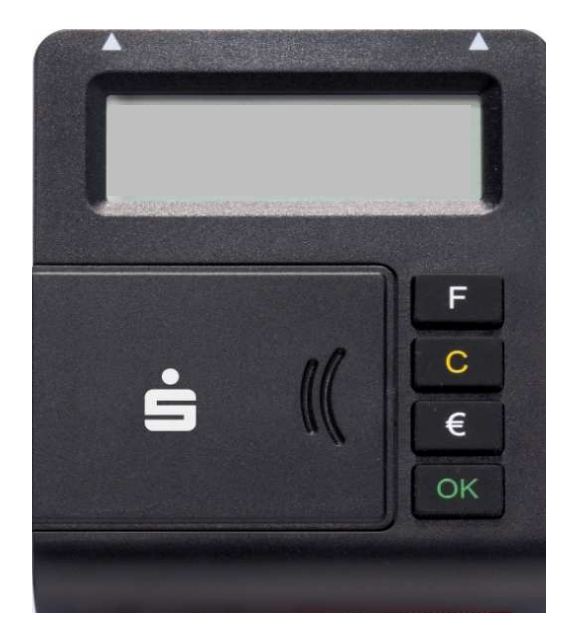

Legen Sie die Heimatkarte mit dem goldenen Chip nach oben und vorne in den TAN- Generator ein. Das Gerät schaltet sich ein.

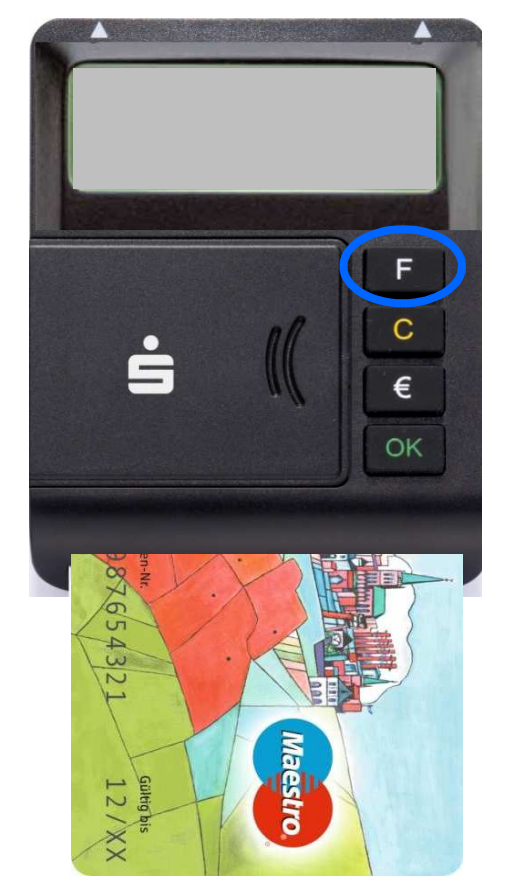

Drücken Sie die F-Taste. Im Display erscheint kurz die Rückmeldung "Übertragung aktiviert".

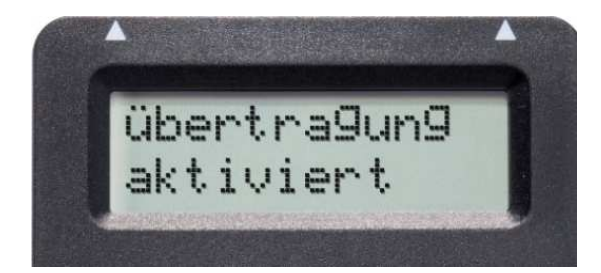

S Kreissparkasse Heinsberg

09.03.2015Seite 4

## SFirm – Überweisen mit chipTAN optimale Positionierung des TAN-Generators

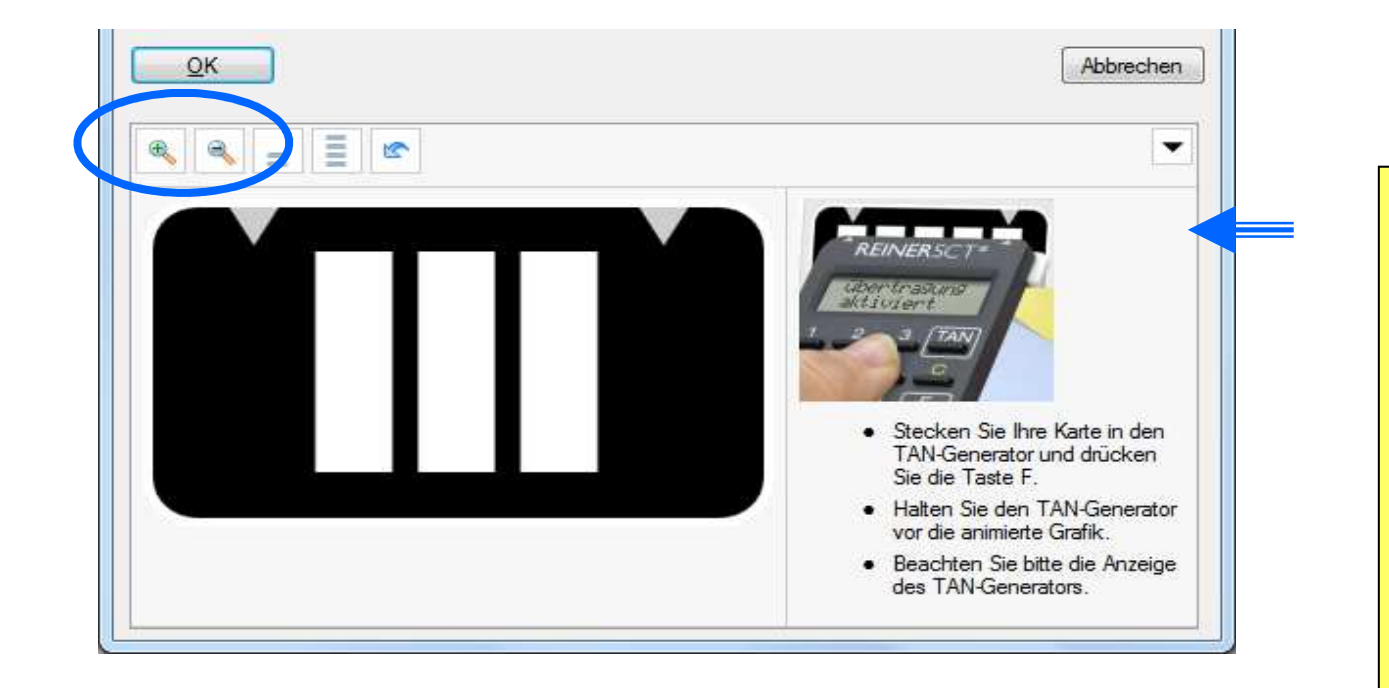

Einstellung der Breite: Bringen Sie die weißen Pfeile am Bildschirm und auf dem TAN-Generator mit Hilfe der +/- Buttons übereinander. Das System speichert Ihnen diese Einstellung für künftige Aktionen.

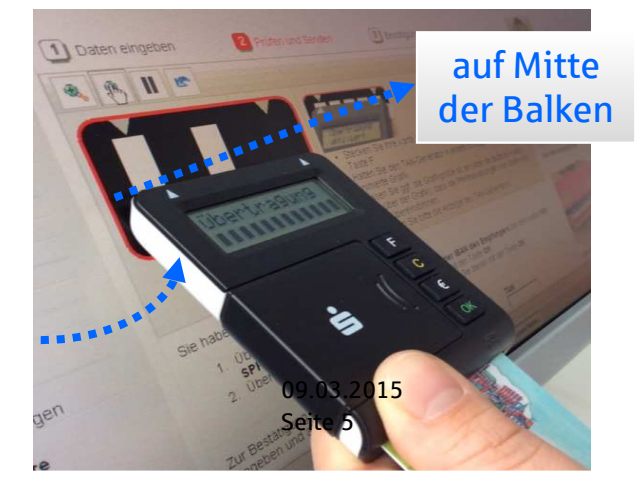

Halten Sie den TAN-Generator bis zum Ende der Übertragung (Displayanzeige "Übertragung erfolgreich") möglichst ruhig an den Bildschirm auf die blinkenden Felder. Die abgeschrägte oberen Kante des Gerätes berührt dabei mit den "Gummikreisen" direkt die Bildschirmoberfläche.

ca. 45 °Winkel

## SFirm – Überweisen mit chipTAN Anzeige im Display des TAN-Generators

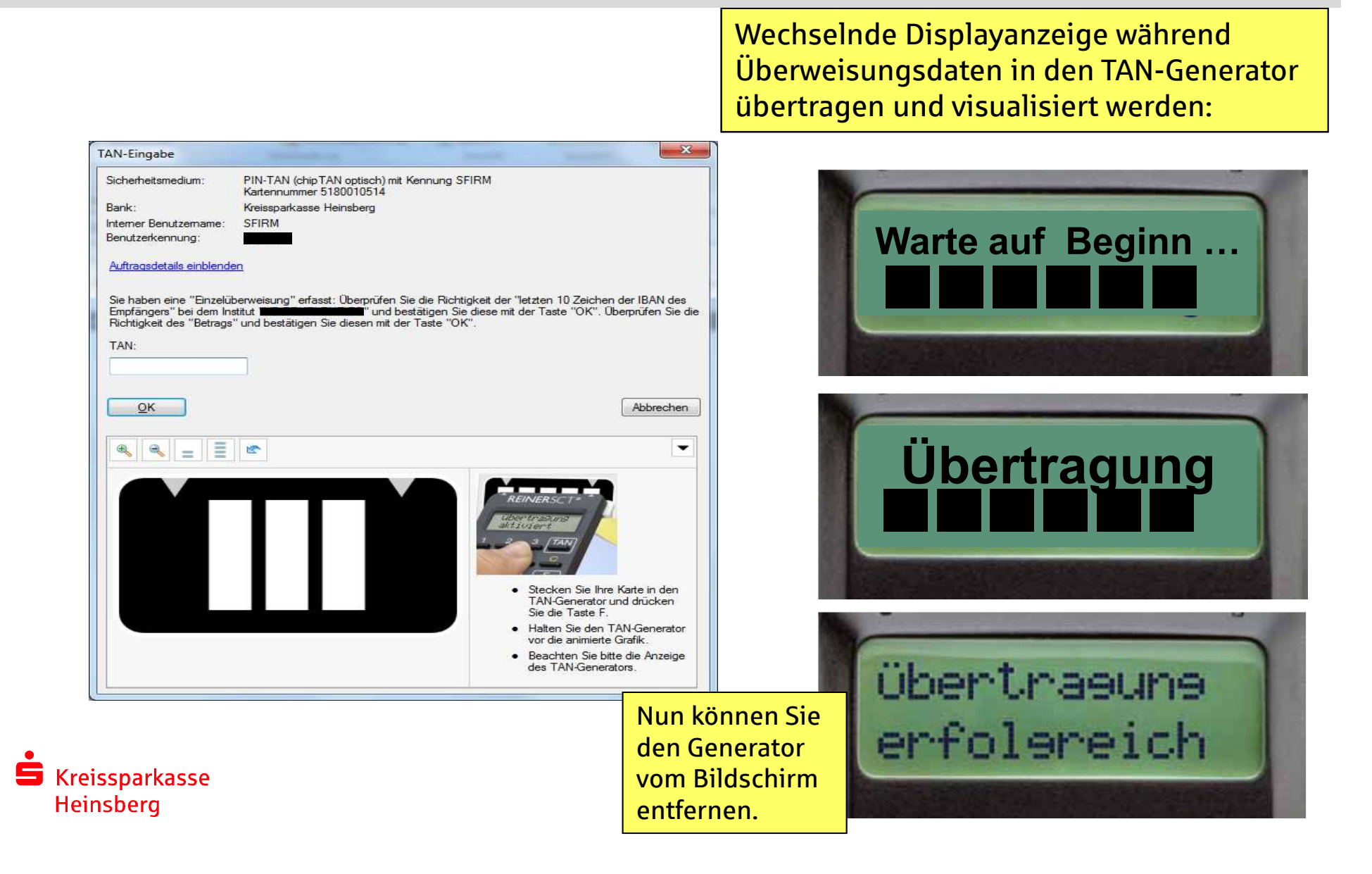

### SFirm – Überweisen mit chipTAN Kontrolle und Bestätigung der ausgelesenen Daten

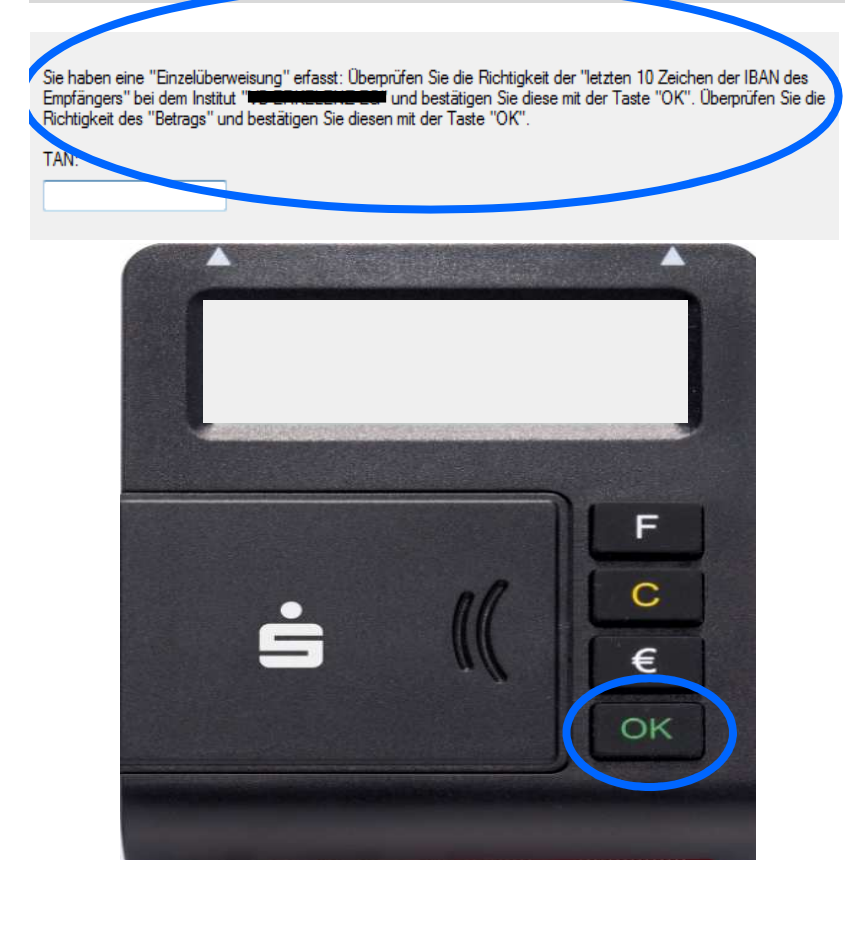

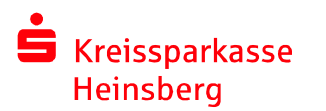

Prüfen Sie sorgfältig, ob die am Display angezeigten Transaktionsdaten mit den Daten Ihres Auftrages übereinstimmen. Nur wenn diese stimmen, bestätigen Sie jeweils mit der grünen OK-Taste.

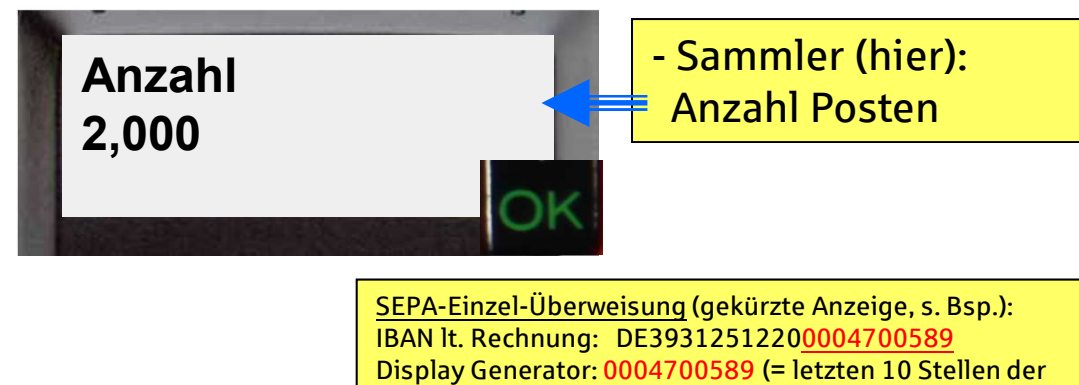

IBAN, i.d.R. alten Kontonummer)

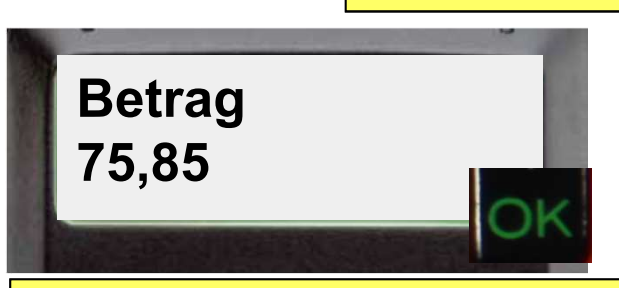

drücken Sie die gelbe C-Taste, um den Vorgang Falls die Transaktionsdaten nicht stimmen, abzubrechen.

## SFirm – Überweisen mit chipTAN TAN-Eingabe

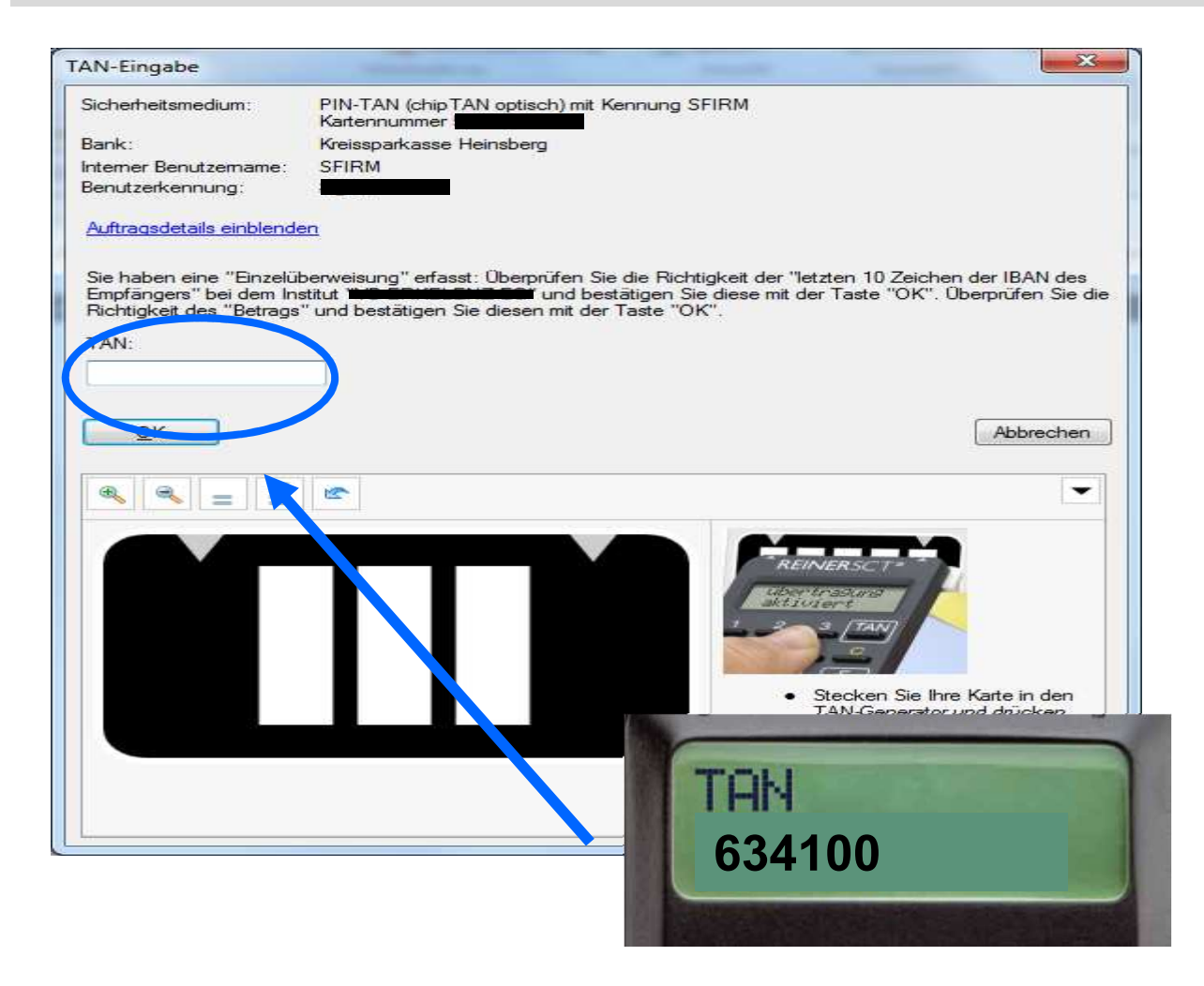

Tippen Sie die im Display angezeigte TAN am Bildschirm ein.

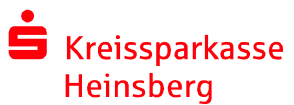

09.03.2015Seite 8